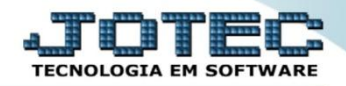

## **IMPORTADOR DE DADOS FINANCEIROS PAGAR / RECEBER IMCAIDFPR**

 *Explicação: O importador permite a inserção do seu histórico Financeiro, alimentando as integrações nele existente. Desta forma a empresa migra os dados mantêm seu controle financeiro, visualiza suas provisões e já poderá iniciar o uso dos módulos financeiros, com os controles em sua totalidade. Obs: Para realizar esta rotina é necessário que o usuário tenha o cartão de segurança.*

- **1.** Duplicatas a Receber
- **2.** Duplicatas a Pagar

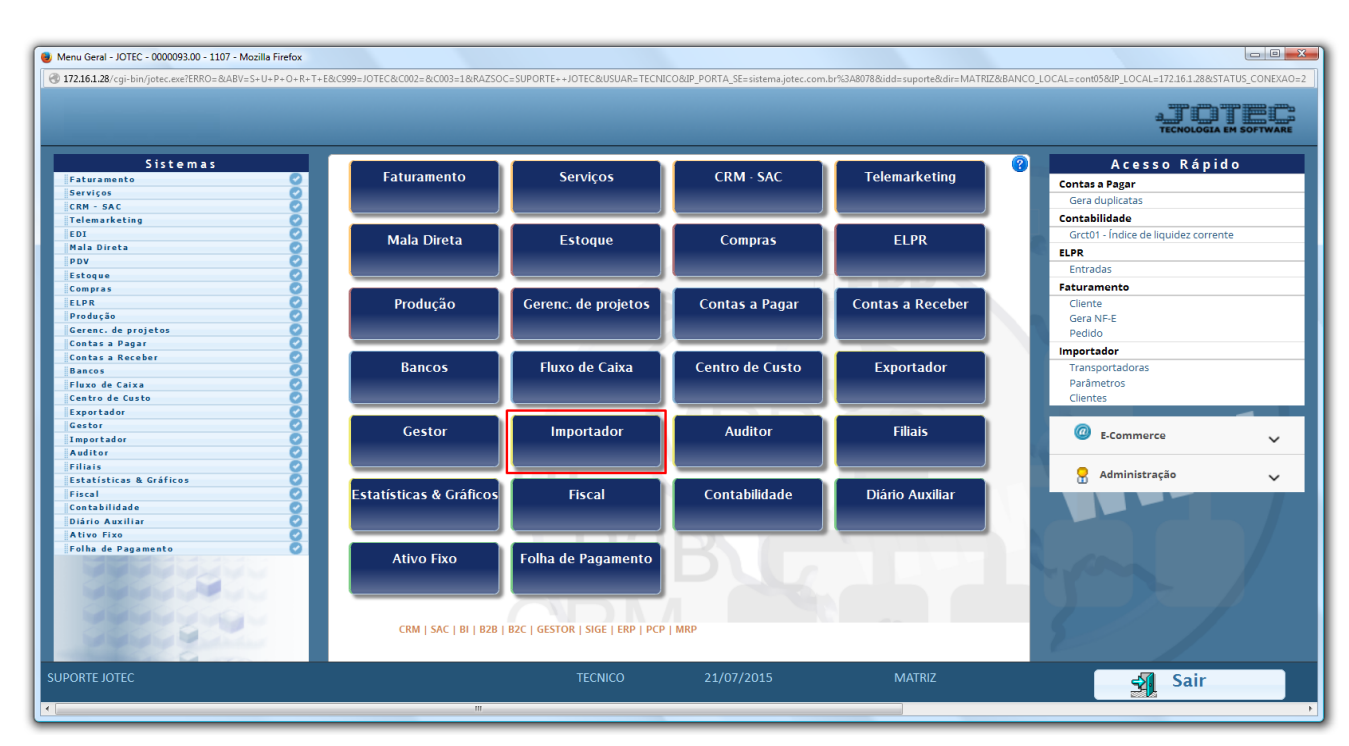

Para realizar essa operação acesse o módulo: *Importador.*

A primeira coisa a ser feita é o parâmetro dos dados a serem importados, para isso acesse a opção: *Parâmetros.*

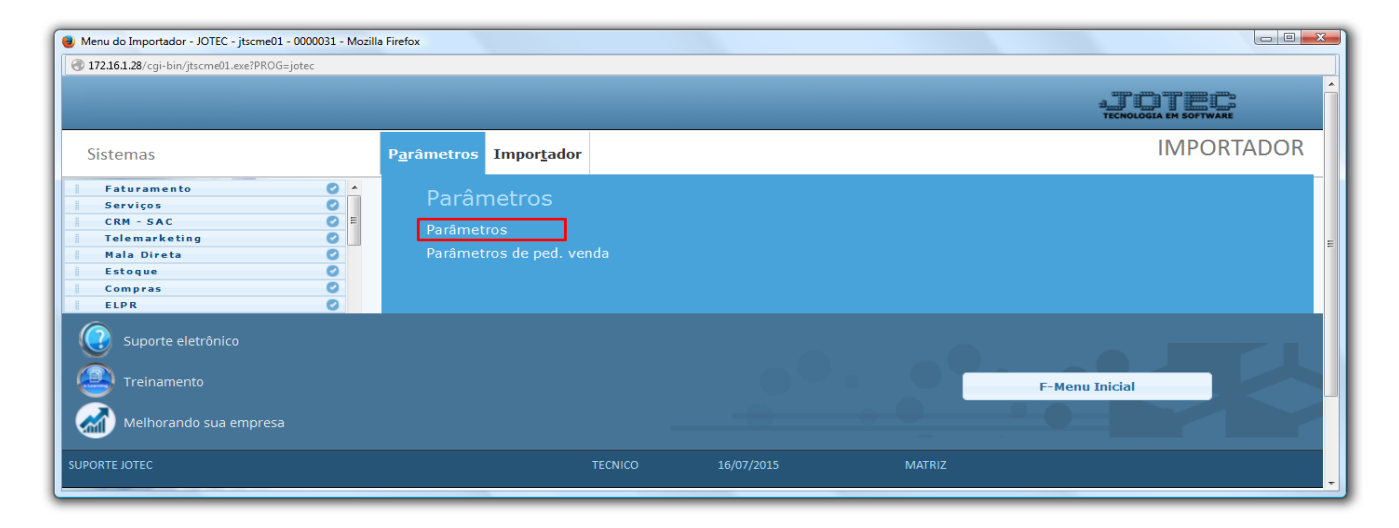

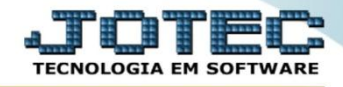

 *Atenção: Este sistema deve ser utilizado com o máximo de cuidado, visto que grava informações nos arquivos que podem estar em uso atualmente. Para maior segurança, é recomendável que antes de iniciar o processamento, seja efetuado back-up dos arquivos que estejam relacionados com o procedimento escolhido.*

## **1. Duplicatas a Receber**

Na tela que será aberta, selecione a opção *(1) Dupl.a receber* e clique em *(2) Parâmetros*.

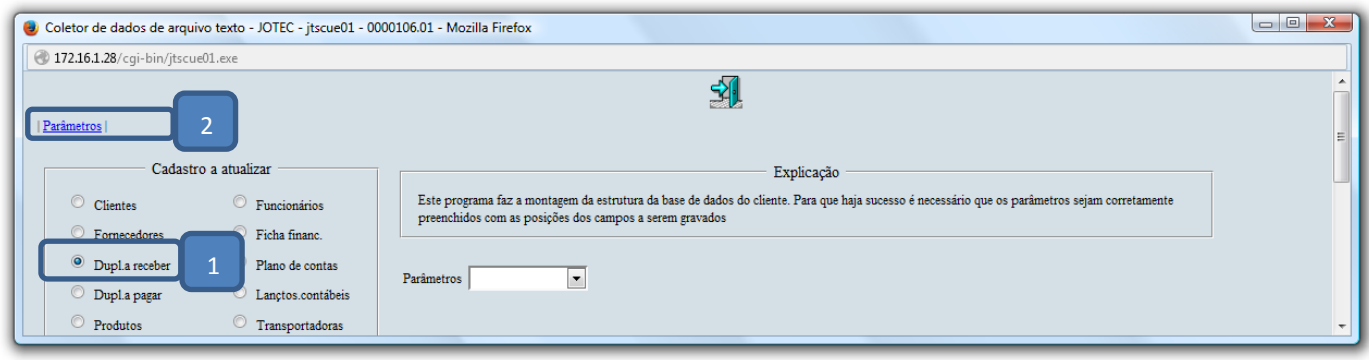

- Na próxima tela informe um *(1) Código* para o parâmetro, o *(2) Decimal (Vírgula).*
- Com *base no arquivo de texto*, selecione o *(3) Campo* a ser importado, informe a *(4) Coluna* inicial e final correspondente ao campo, e clique no botão *(5) Atualiza. Repita o processo a cada campo*, após a inclusão de todos os campos clique no ícone do *Disquete* para salvar o parâmetro.

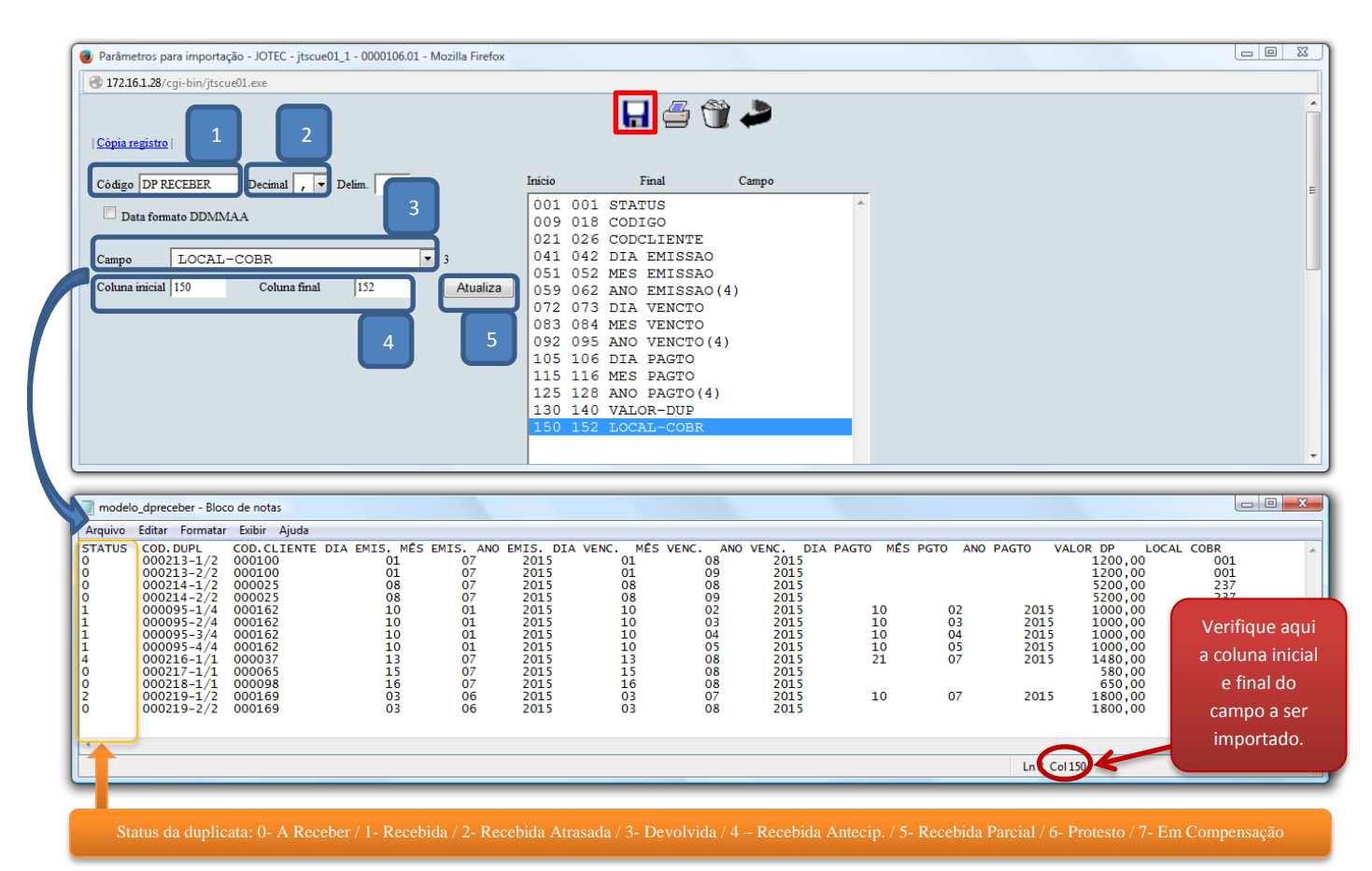

2015/06

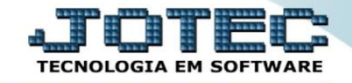

Suporte Eletrônico

Após a realização do parâmetro, *retire* o cabeçalho do arquivo de texto a ser importado e *salve-o*.

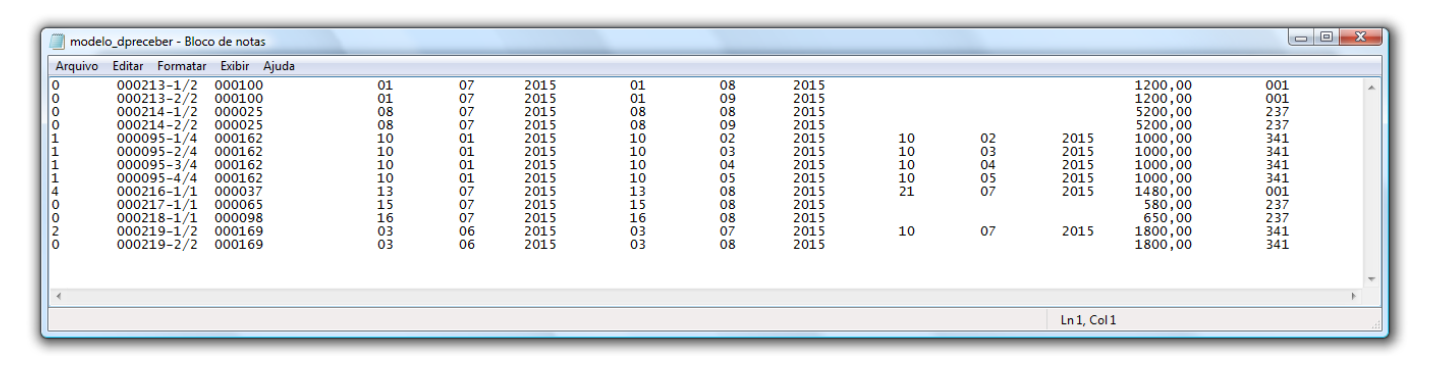

Em seguida acesse: *Importador > Dupl.a receber.*

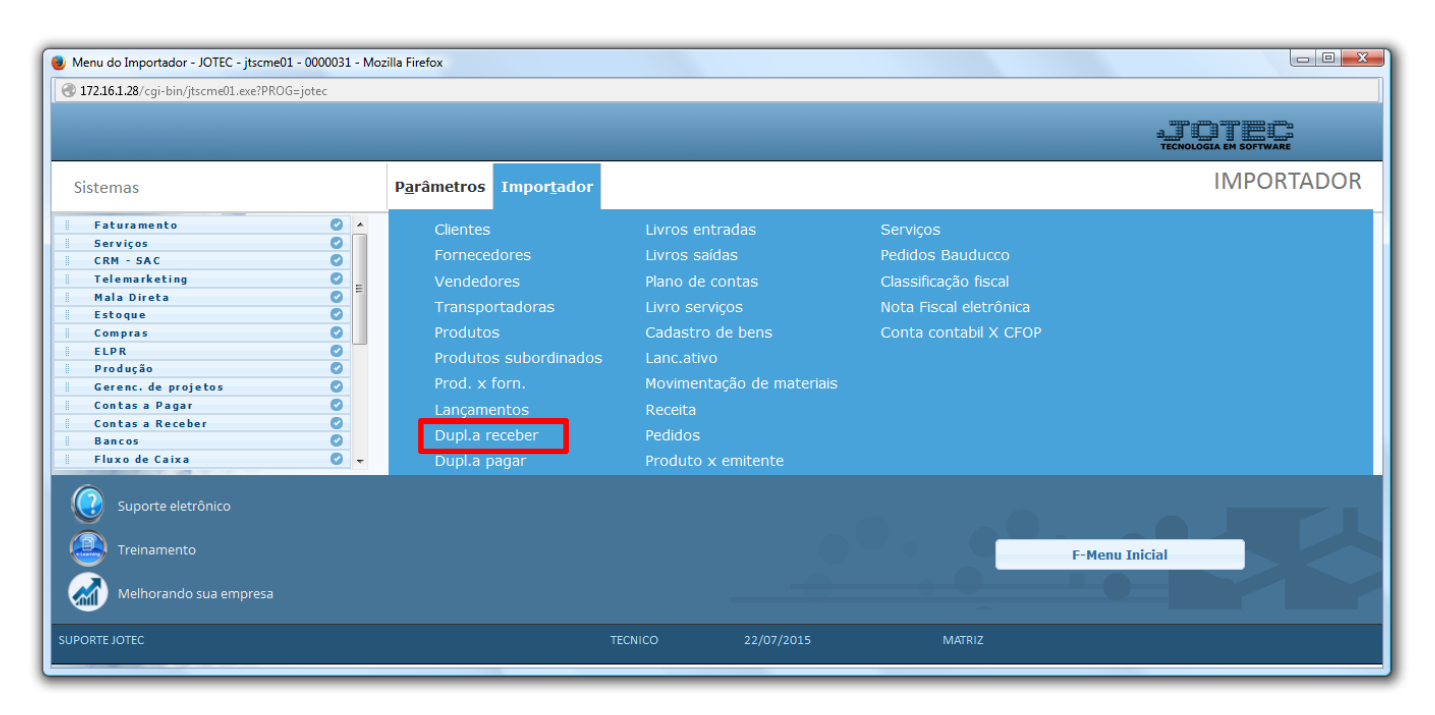

 Selecione o *(1) Parâmetro* feito anteriormente, o *(2) Arquivo texto* a ser importado e clique em **OK** para processar o arquivo.

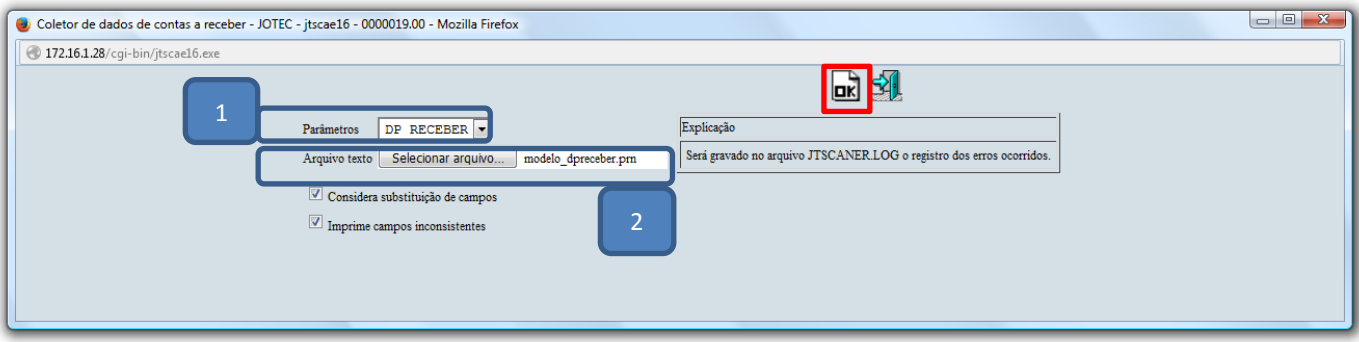

Depois disso basta acessar: *Contas a Receber > Duplicatas* para validar os dados importados.

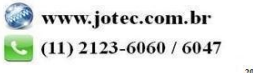

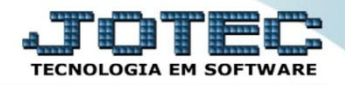

## **2 – Duplicatas a pagar**

Na tela que será aberta, selecione a opção *(1) Dupl.a pagar* e clique em *(2) Parâmetros*.

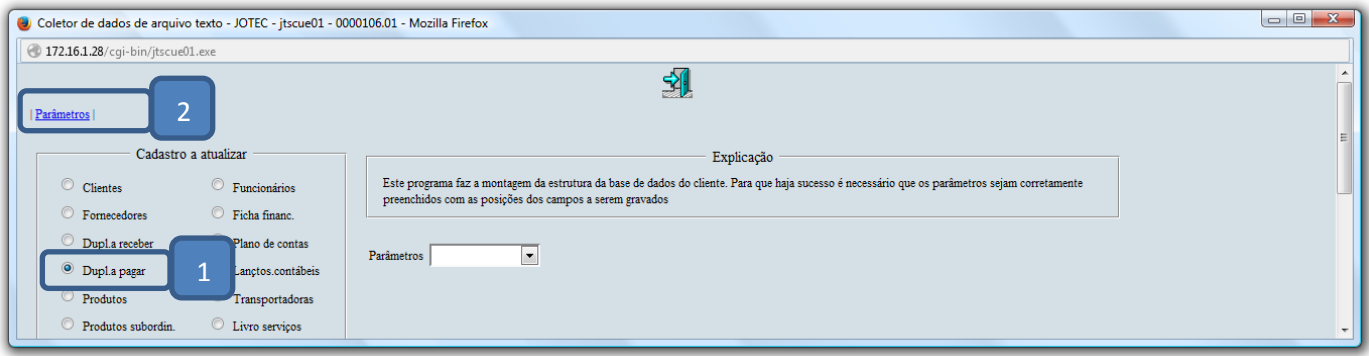

- Na próxima tela informe um *(1) Código* para o parâmetro, o *(2) Decimal (Vírgula).*
- Com *base no arquivo de texto*, selecione o *(3) Campo* a ser importado, informe a *(4) Coluna* inicial e final correspondente ao campo, e clique no botão *(5) Atualiza. Repita o processo a cada campo*, após a inclusão de todos os campos clique no ícone do *Disquete* para salvar o parâmetro.

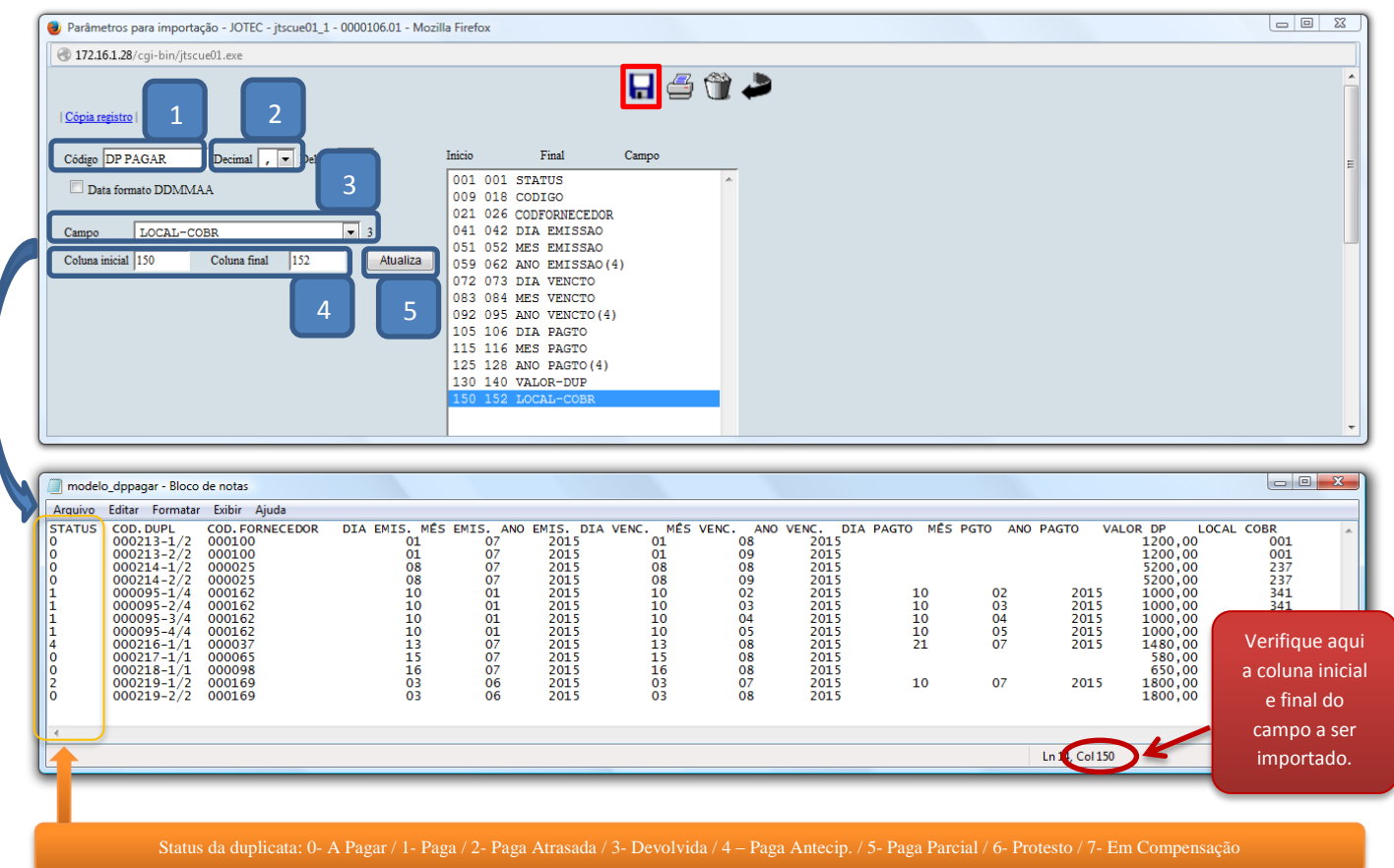

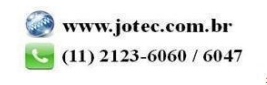

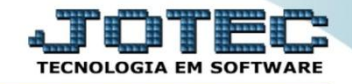

Suporte Eletrônico

Após a realização do parâmetro, *retire* o cabeçalho do arquivo de texto a ser importado e *salve-o*.

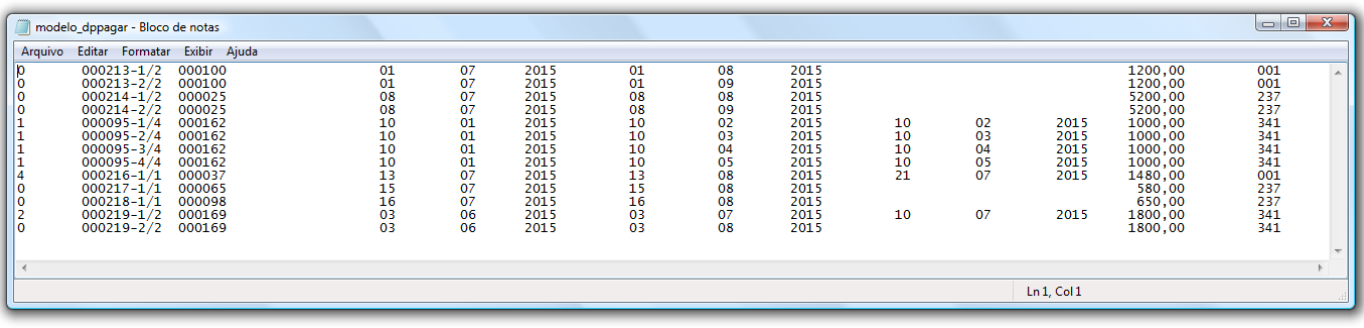

Em seguida acesse: *Importador > Dupl.a pagar.*

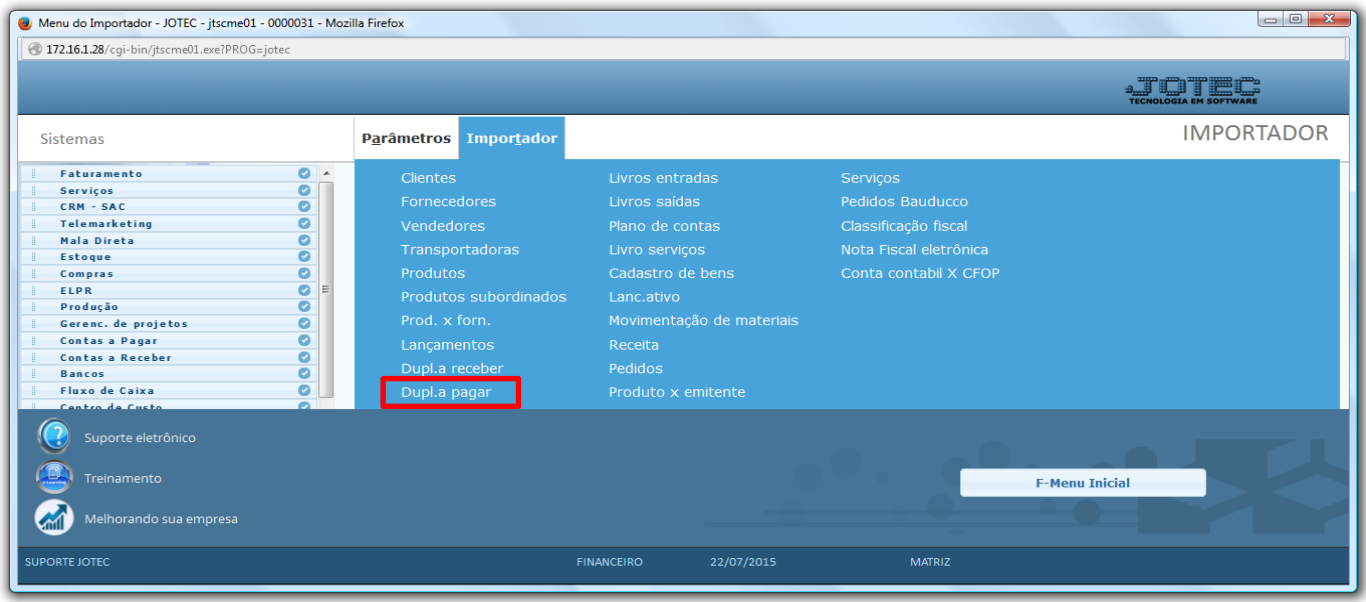

 Selecione o *(1) Parâmetro* feito anteriormente, o *(2) Arquivo texto* a ser importado e clique em **OK** para processar o arquivo.

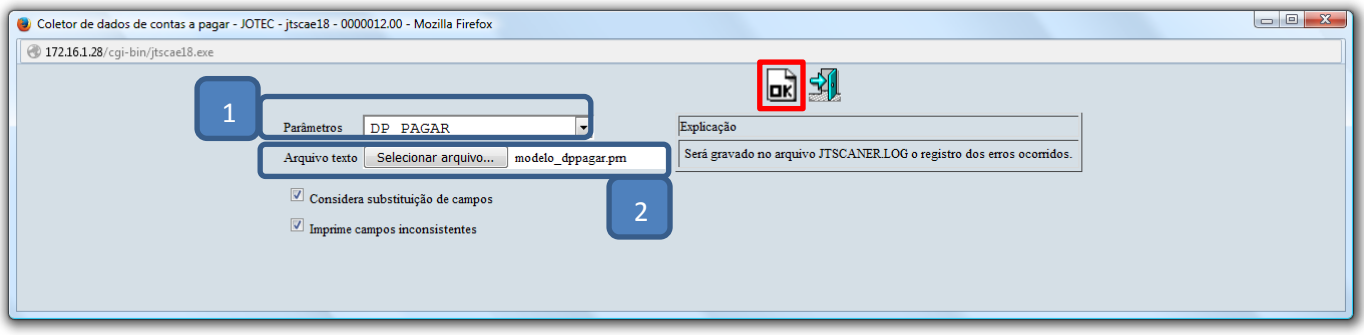

Depois disso basta acessar: *Contas a Pagar > Duplicatas* para validar os dados importados.

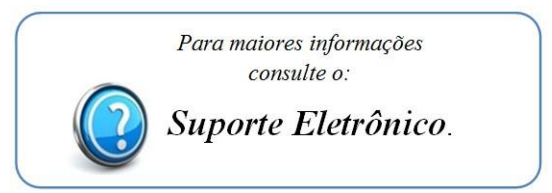